**Administrative Office of the U. S. Courts**

Department of Program Services Case Management Systems Office

# *CM/ECF Release Notes*

**Notes for PACER Users**

**Appellate Release 1.5**

**November 2019**

**Updated October 2020**

### Table of Contents

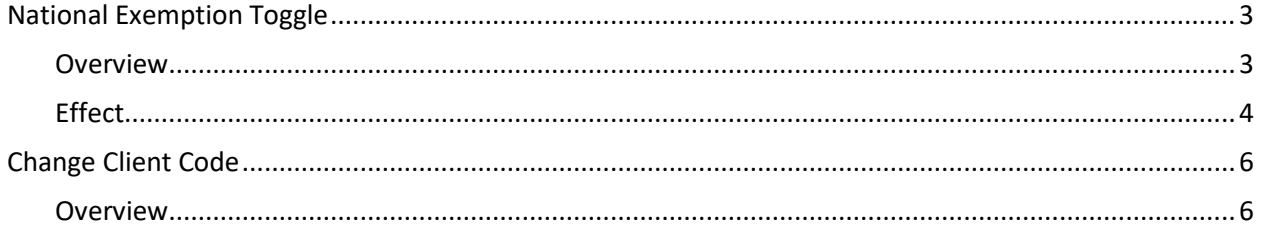

## <span id="page-2-0"></span>**National Exemption Toggle**

#### <span id="page-2-1"></span>Overview

The Appellate NextGen CM/ECF 1.5 release includes new functionality pertaining to "sometimes exempt" attorneys (and other public filers), those attorneys who are sometimes exempt from paying PACER fees for viewing documents and accessing reports. These attorneys are exempt because they are acting in cases under the Criminal Justice Act (CJA) or by court order for particular cases and/or jurisdictions. These changes do not impact attorneys who are never exempt from paying PACER fees or those who are always exempt.

"Sometimes exempt" attorneys will no longer update their exemption status on a NextGen court's PACER page. When such an attorney logs in to the court's PACER page, their exemption status will display in red letters. When the attorney clicks on the Change hyperlink next to the exemption status, they will be directed to the national Change PACER Exemption Status toggle interface to change their exemption status.

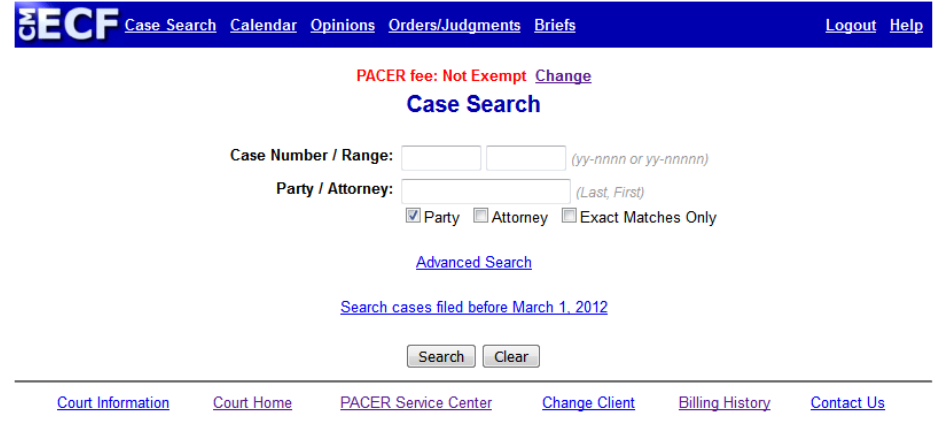

On the national Change PACER Exemption Status toggle interface, the attorney will be able to select Not Exempt or Exempt CJA or Exempt Court Order, based on the type of exemption the attorney has.

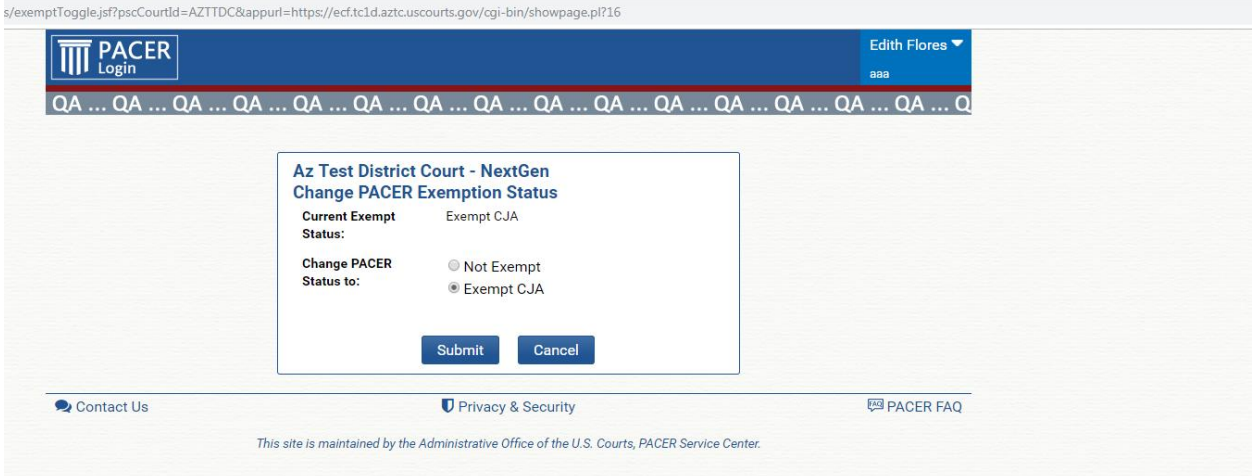

After the attorney changes the exemption status, the attorney will be returned to the court's CM/ECF interface. This will ensure that the correct exemption status is always applied, even when the attorney navigates between 1.5 courts, such as when following a cross-document hyperlink and reviewing a docket or documents at the originating court.

However, if the attorney navigates from a 1.5 NextGen court (for appellate, district or bankruptcy) to a pre-1.5 court, the attorney must still set the exemption status in that court using the toggle in CM/ECF (for older NextGen versions and District CurrentGen 6.3) or using the "x-" prefix login in District and Bankruptcy courts using CurrentGen CM/ECF (with the exception of District CurrentGen 6.3).

Also, if the user logs out, the user must reset the value after logging back in.

#### <span id="page-3-0"></span>**Effect**

When the attorney accesses PACER reports and documents, if the attorney sets the radio button to "Not Exempt," the attorney will be billed for viewing PACER reports and documents. If the attorney sets the radio button to Exempt CJA or Exempt Court Order, the attorney will not be billed for PACER reports and documents. NOTE: The billing does not apply to the "one free look" documents included with the Notice of Docketing Activity (NDA). The "one free look" applies whether the attorney is exempt or not exempt.

• PACER users with accounts set to sometimes exempt and in all jurisdictions (e.g., CJAs) will be able to self-select exempt status as needed. The exempt status will remain valid for the duration of the session or until the user changes it, as long as the user is navigating between courts running release 1.5 or higher. If the user navigates to courts running releases prior to 1.5, they will either have to reset the exemption status to exempt or log out and log in again using the "x-" prefix. Note: For these users, every new session defaults to non-exempt status, if operating under exempt status the user must self-select exempt status for each new session.

• PACER users with exempt court orders may have the exempt status turned on by default. The exempt status linked to a court order exemption does not follow the user from court to court. User should only be able to see the exemption status toggle in courts for which they have a court order exemption. In any other courts, the user should not see the exemption status toggle.

## <span id="page-5-0"></span>**Change Client Code**

#### <span id="page-5-1"></span>Overview

The Appellate NextGen CM/ECF 1.5 release includes new functionality pertaining to changing client code. When a PACER user selects the Change Client hyperlink on a court's PACER page, the user will be directed to the new national Change Client Code interface, where the user can change their client code. When the user clicks Submit, they will return to the court's PACER page where they can run reports and view documents as needed; the updated client code will be applied.

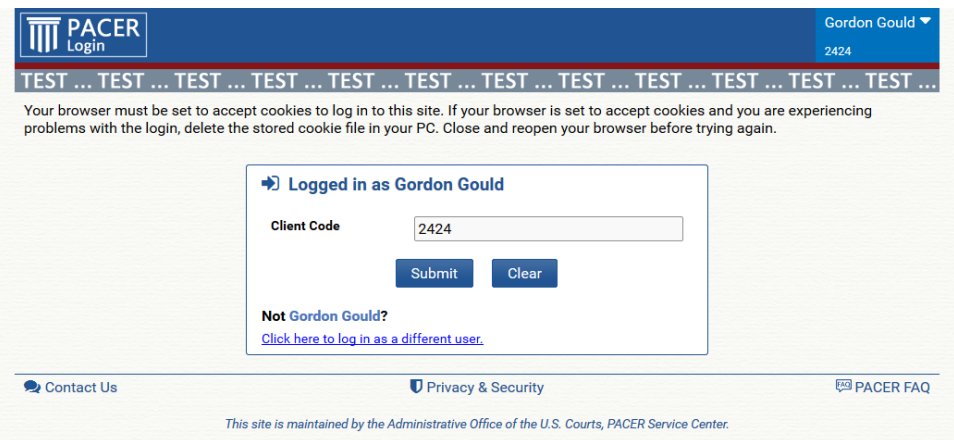